## **Release Notes: TrainSMART Version 2**

**As enhancements and fixes are made to TrainSMART we will periodically release a new Build. Due to** the scope of the changes we have decided that this release will be a new version, thus, we are **currently releasing Build 2.0. The enhancements mentioned below will automatically appear in your** version of TrainSMART. There is nothing to be done on your part to receive these new modifications **although same functionality may need to be enabled by the administrator for your site to begin using the enhancements. This document serves as an introduction and summary of the changes that have been completed.** 

**These changes are explained in detail in this document. If you have any questions please contact Robert McLaughlin or your QI Liaison.** 

**Explanation of changes in TrainSMART version 2.0**

## **Title Bar**

### **Localization**

TrainSMART (TS) now has the ability to display in multiple languages. There are hyperlinks in the title bar that show the languages that are available. If a project would like multiple languages a localization application will be supplied where all terminology can be translated. Once the translation is complete the file will be uploaded to TS and the administrator will have the ability to turn on/off the languages as well as set the default language within the Edit Country Options section.

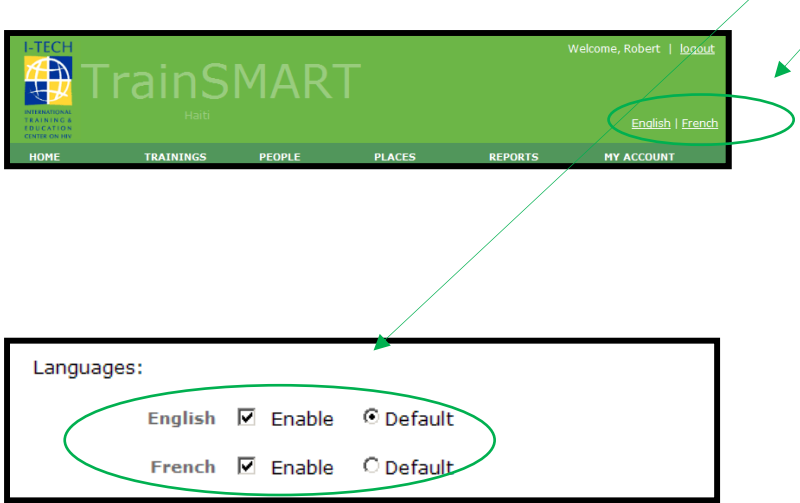

# **Home**

#### **Home Page**

A table was added that contains future trainings. This table will include only classes that have a start date in the future.

The incomplete trainings table was modified to show only trainings that have a start date in the past and are incomplete

A link to a calendar with all trainings (past and future) that is printable.

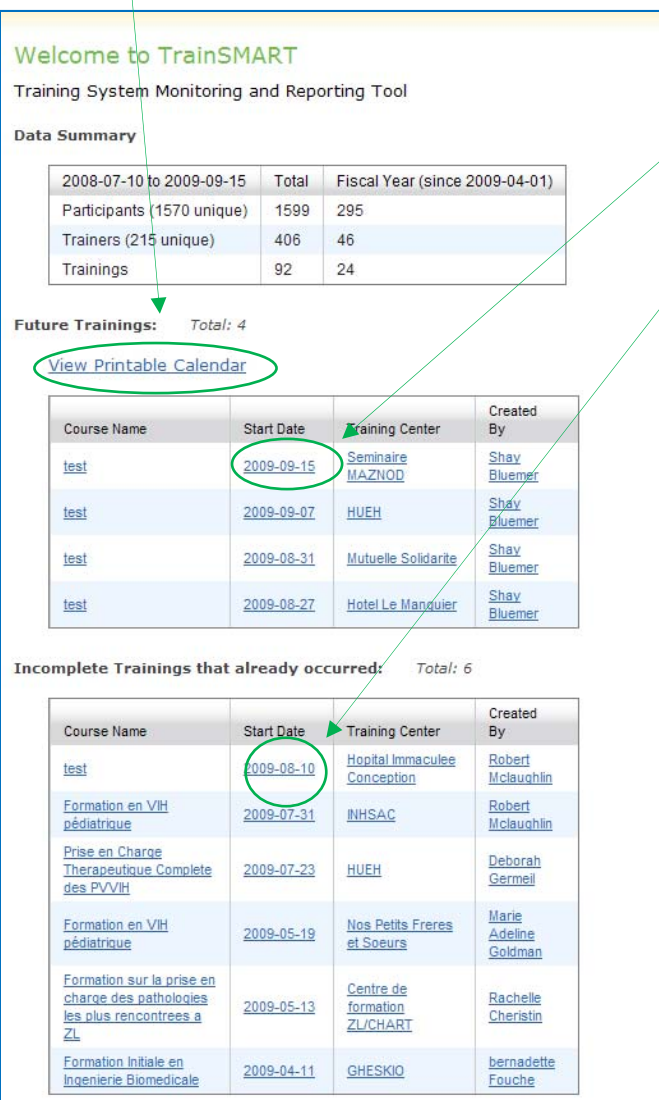

#### **Printable Calendar**

The printable calendar shows one month at a time. The calendar can be scrolled back or forward by clicking the double blue arrows to view other months in the past or future. The calendar contains the training name and the length of training. In addition, the training is hyperlinked so clicking on the training takes you to the details of that training for more information or additional editing. There is a hyperlink to print whichever month is being viewed.

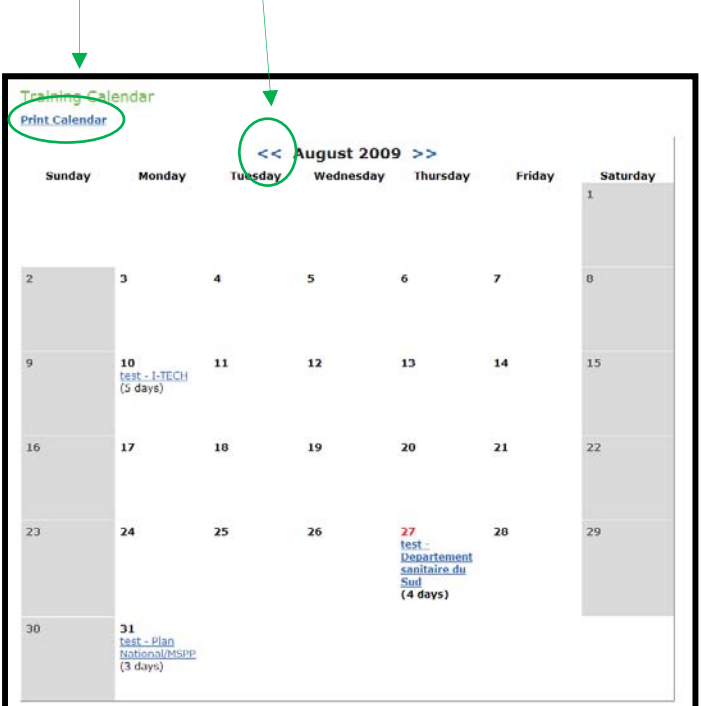

# **Trainings**

#### **Training Search Page**

Two new fields have been added to the Training Search Page to assist in finding trainings and allowing more robust reporting. Training Name and Training Topic can now be used to filter data returned. In addition the user is able to select what fields to show when the data is returned. To have a data column returned check the show box that corresponds with the data you want to appear.

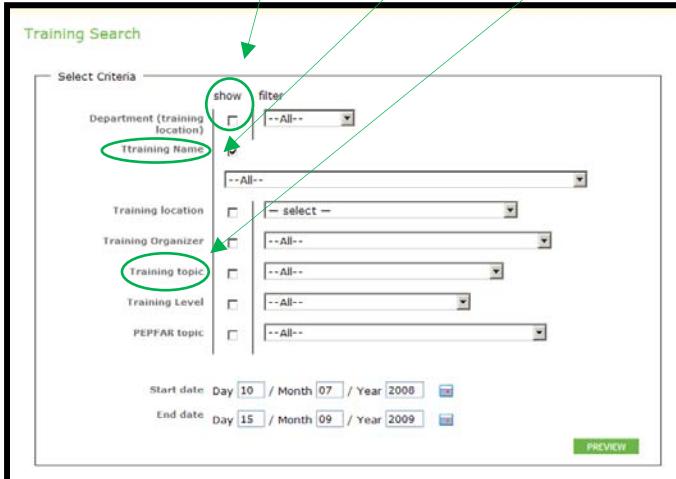

## **View/Edit Training Page**

### **Training Name**

The Training Name field is now a drop down box where users select the training and are not allowed to enter whatever text they would like. This will help standardize naming and eliminate duplicate trainings being entered.

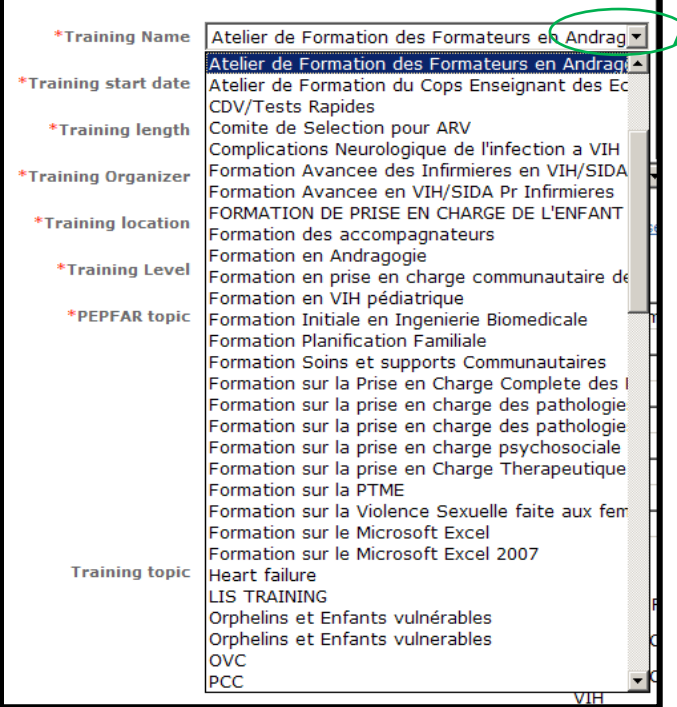

#### **Training Topic**

Training Topic is now a group of check boxes instead of a drop down menu. This allows the user to select one or multiple topics by clicking the check boxes.

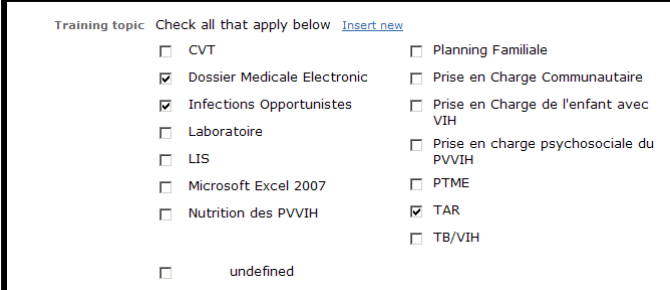

### **Training of Trainers**

A new field has been added, Training of Trainers. This is a check box that is either yes or no. The title can be changed in Edit Country Options so this field can be used for collecting other data.

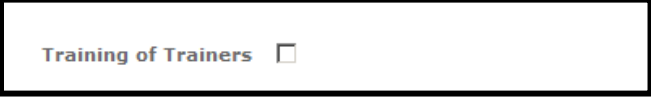

#### **Course Objectives**

A new field has been added, Course Objectives. This is a text box that allows the user to enter course objectives. The title can be changed in Edit Country Options so this field can be used for collecting other data.

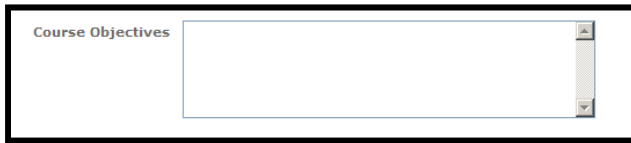

### **PEPFAR Category**

The title of this field can now be changed in Edit Country Options so this field can be used for collecting other data.

#### **Adding Participants**

When adding a participant to the training the user will now be able to select a person from the type a head field and look at their information before adding them to the class. In the past, if a name was typed into one of the name fields and the user clicked on the name the person would automatically be added into the class, now when a name is selected their information appear in the boxes and they are not added to the class until the insert button has been pressed. In addition, Region A has been dropped from the information box.

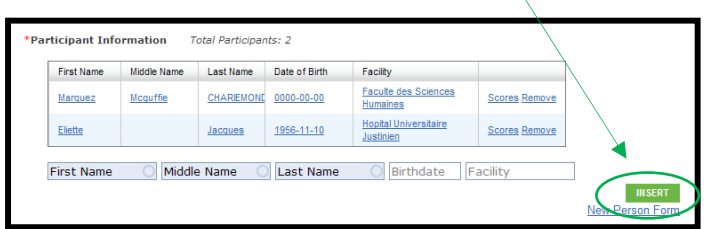

## **People**

#### **People Search Page**

When searching for people the user now has the option to select Everyone. This option will return all people in the database regardless of their status as a trainer, participant, or unattached

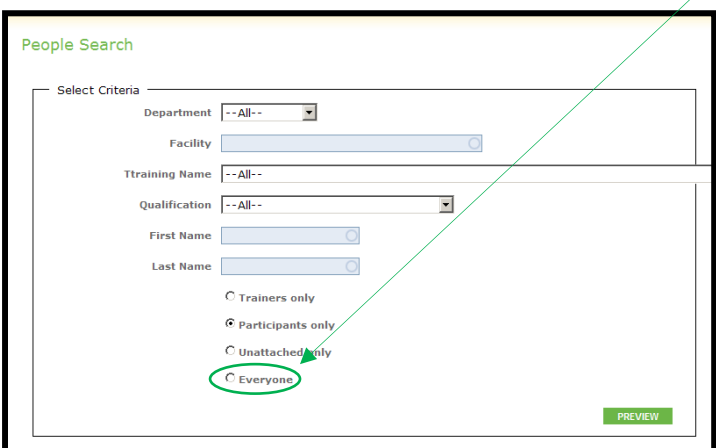

### **Recommended Topics/Classes**

This is a very complex new section. This will be delivered with functionality turned off. If a specific project would like to use this function they will require more in‐depth training then what can be provided here. This will serve as a basic introduction to the functionality.

To begin the process the administrator will need to set up topics for each qualification. Within Edit Country Options select Recommended Training. A page will appear that will allow the administrator to set recommended topics based on qualifications. As an example: The administrator would select Community Health Worker and then select from 1 to 20 topics that would relate to this qualifications job duties (the topics are pulled from the list of Training Topics).

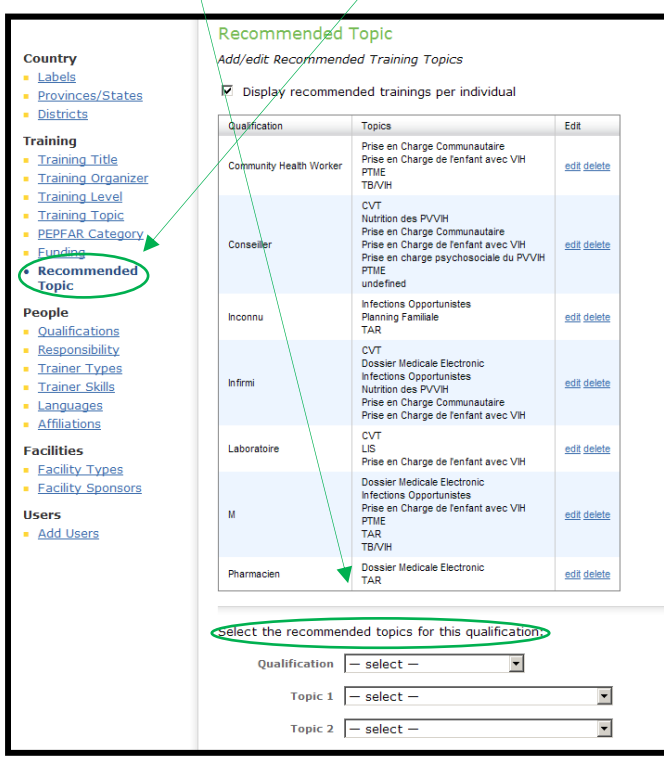

Once the topics are selected and the user select save the qualification and its associated topics appear in the upper portion of the page in a table. These can be deleted or edited as needed. Once this is complete the functionality found on the person's page can now be used.

On the person's page the user will see 4 drop down boxes that will contain the list of topics chosen for their qualification. As an example: if the person is a Community Health Worker the drop downs will include all topics chose for this qualification (all four drop down boxes contain the same values).

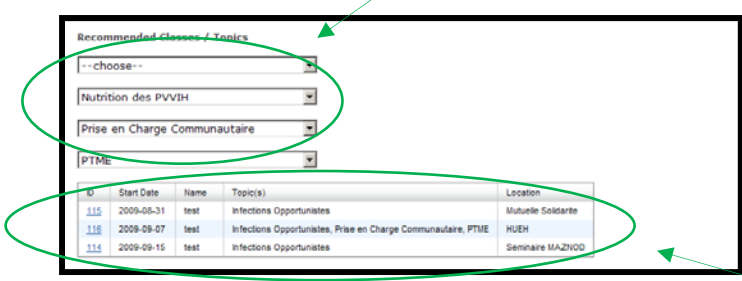

The table below the drop down boxes will display trainings scheduled for the future that have the training topics that match the topics selected for the qualification.

The process from start to finish looks like the following: Qualifications are associated with training topics (manual process), people are associated with 1 ‐ 4 of the training topics associated with their qualifications (manual process), trainings are associated with training topics when entered (manual process), the system will then populate the Recommended Trainings table based on the associated criteria (automatic process).

## **Places**

#### **Search Facilities**

Facility Name has been added to the search page as a drop down field to assist in finding a Facility.

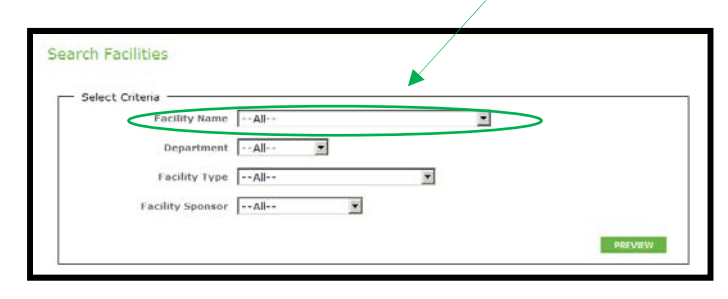

#### **Search for Training Location**

Training Location Name has been added to the search page as a drop down field to assist in finding a Training Location.

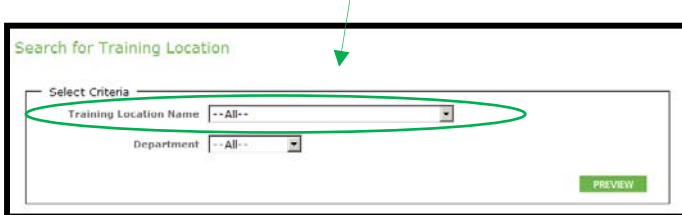

# **Reports**

## **Training Reports**

### **Trainings by Participant Count**

Funding and Training of Trainers were added to the group by and filter by list this will allow more reports to be run with this report.  $\sqrt{ }$ 

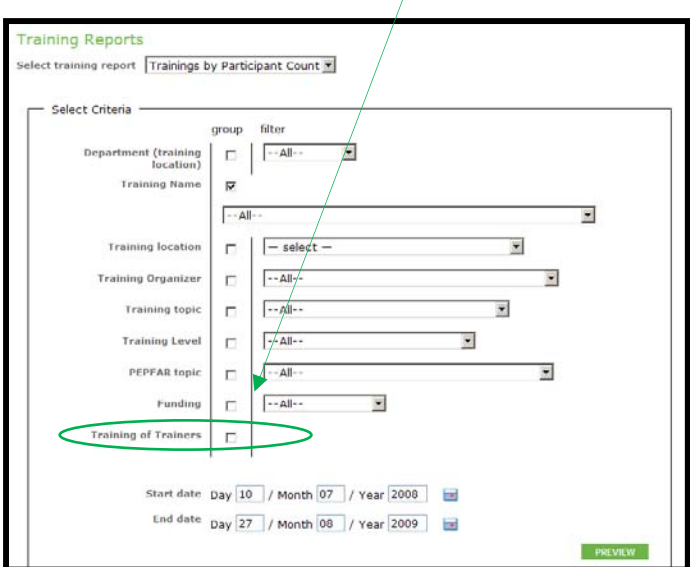

## **Trainings by Name**

Funding and Training of Trainers were added to the group by and filter by list this will allow more reports to be run with this report.  $\big/$ 

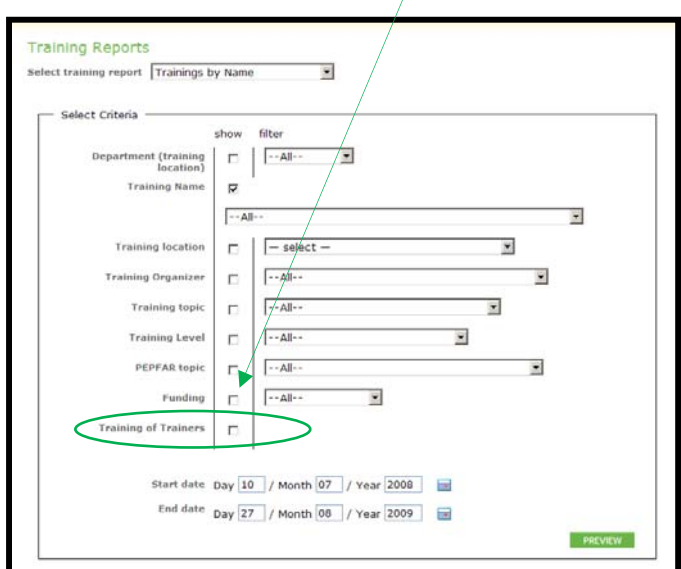

## **Participant Reports**

### **Unique Participants by PEPFAR**

Training Organizer was added to this report with the ability to select one or many

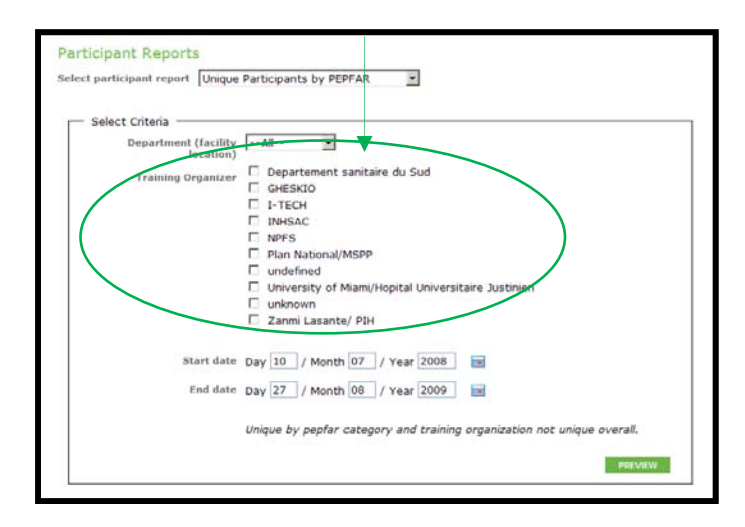

### **Unique Participants by Training Level**

Training Organizer was added to this report with the ability to select one or many

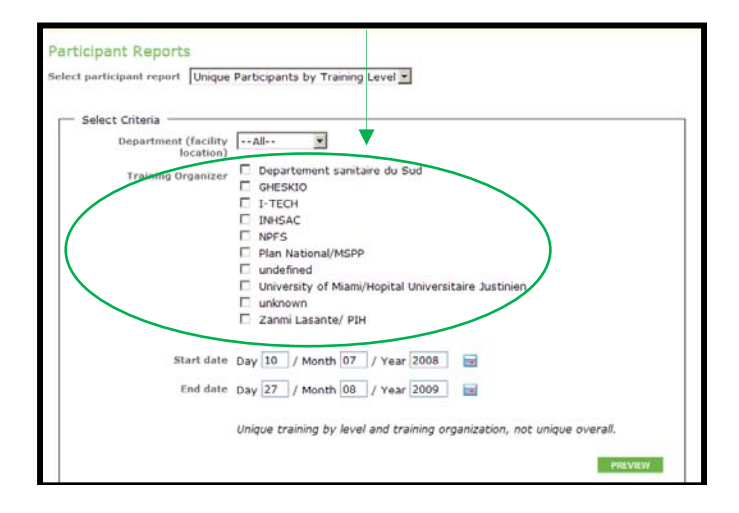

#### **Unique Participants by Qualification**

Training Organizer was added to this report with the ability to select one or many

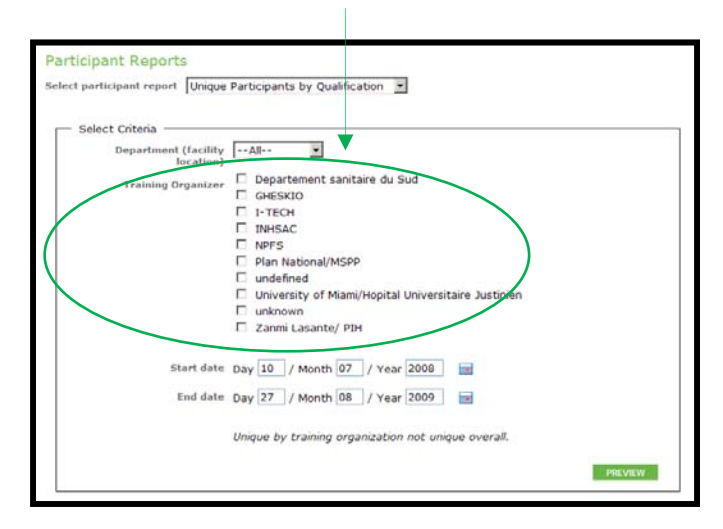

#### **Participants Trained**

This is a new report, replacing Participants by Training. The group and filter by fields include, Regions A, Region B, Facility, Primary Qualification, Secondary Qualification, Training Organizer, Training Topic, PEPFAR Category, Funding, Gender, Is Active, Training of Trainers and a check box to return unique participants only. In addition, Qualification has been divided into two fields the primary or secondary qualifications can be returned or both. This will allow users to run a report for all physicians not just a secondary physician

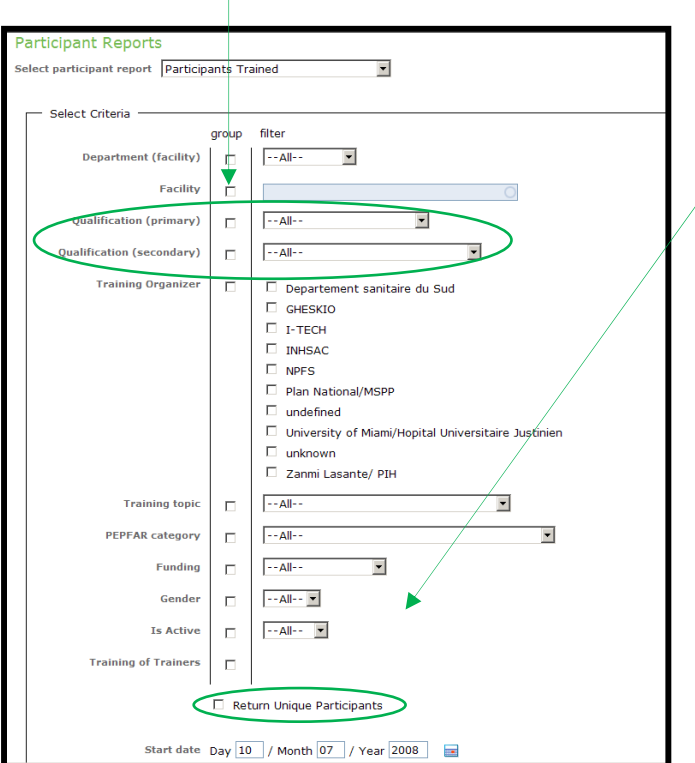

## **Participants by Facility**

Training Organizer was added to this report with the ability to select one or many. In addition Funding and Training of Trainers were also added.

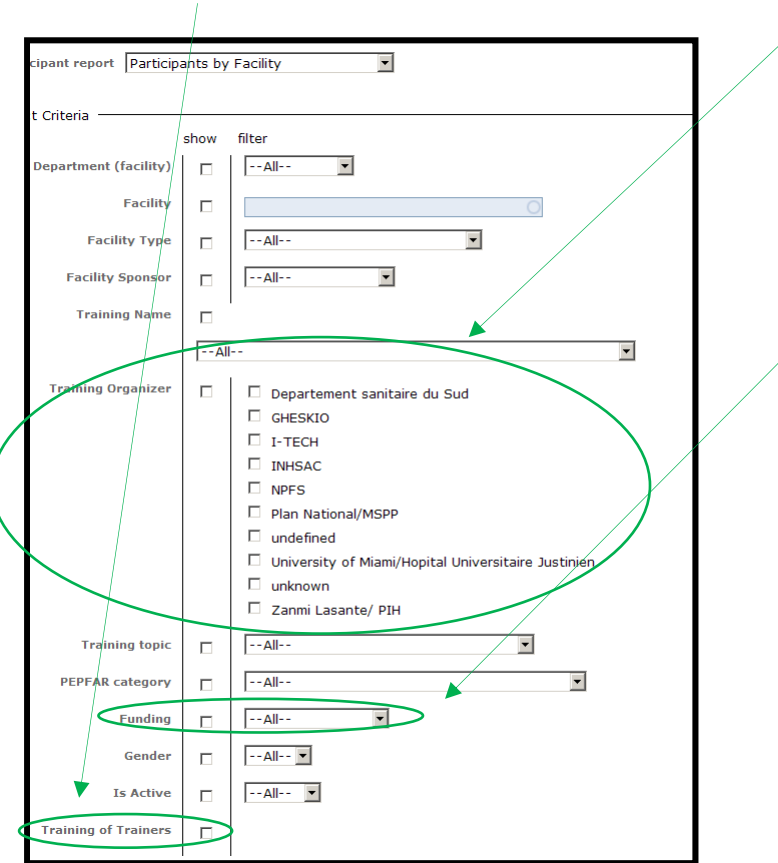

## **Participants by Name**

Training Organizer was added to this report with the ability to select one or many. In addition, Training of Trainers and primary and secondary qualifications were also added.

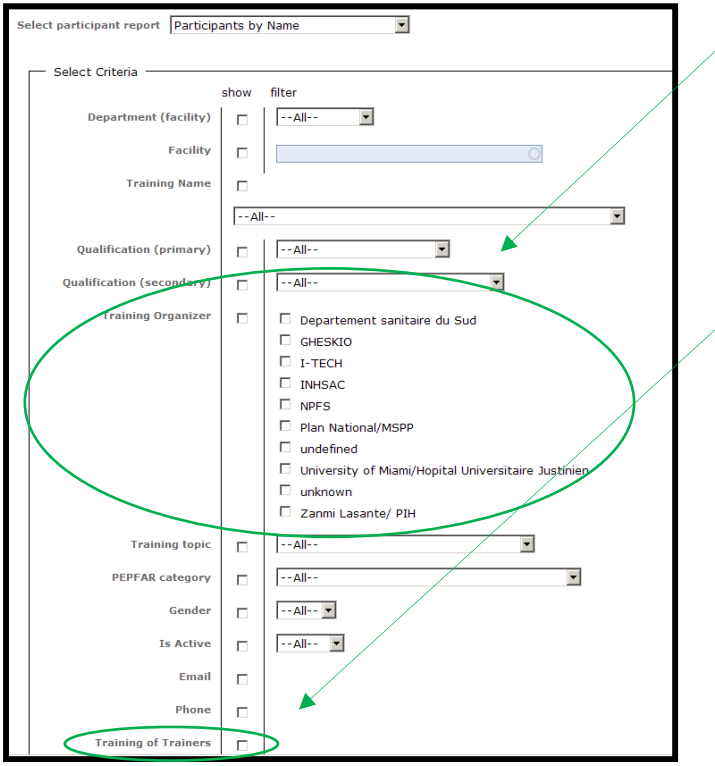

## **Trainer Reports**

## **Trainer Reports**

Topic Taught was added to this report with the ability to select one or many

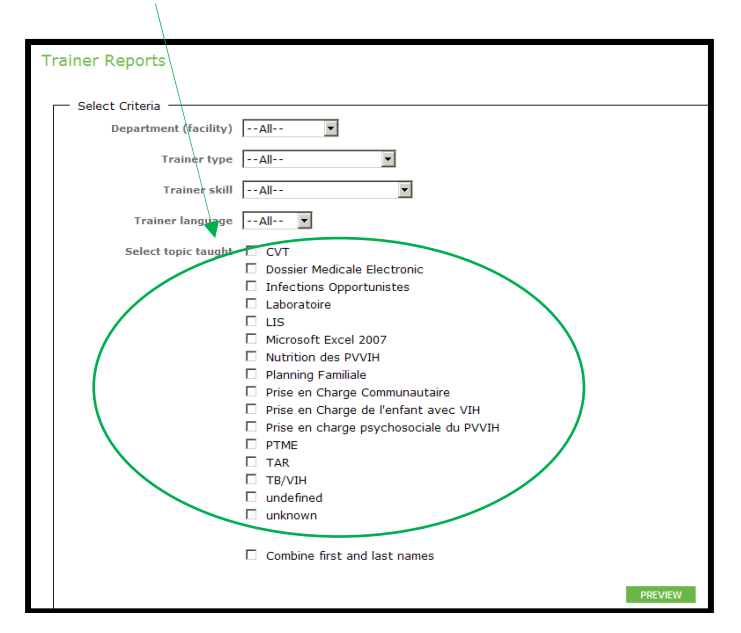

## **Facility Reports**

## **Trainings by Facility Participant Count**

Training Organizer and Training of Trainers were added to this report

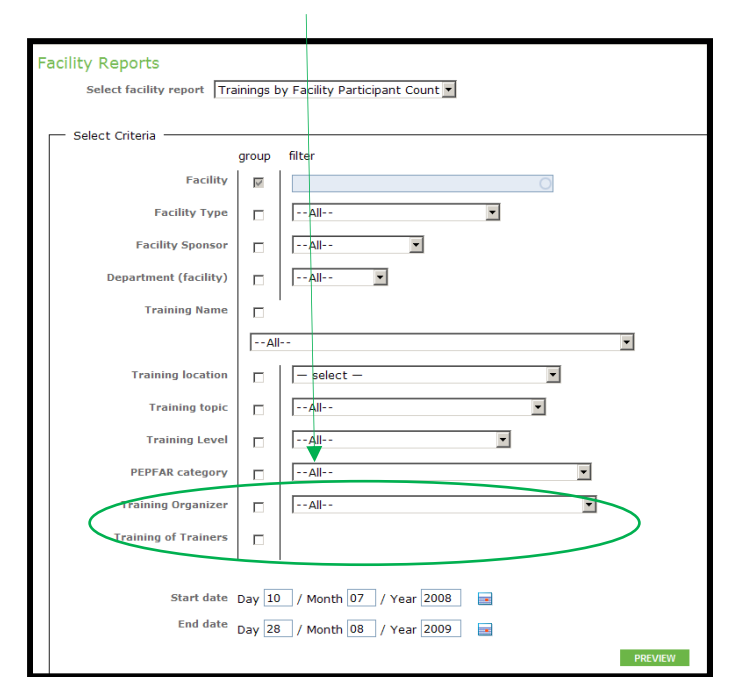

## **Trainings by Facility Name**

Training Organizer and Training of Trainers were added to this report

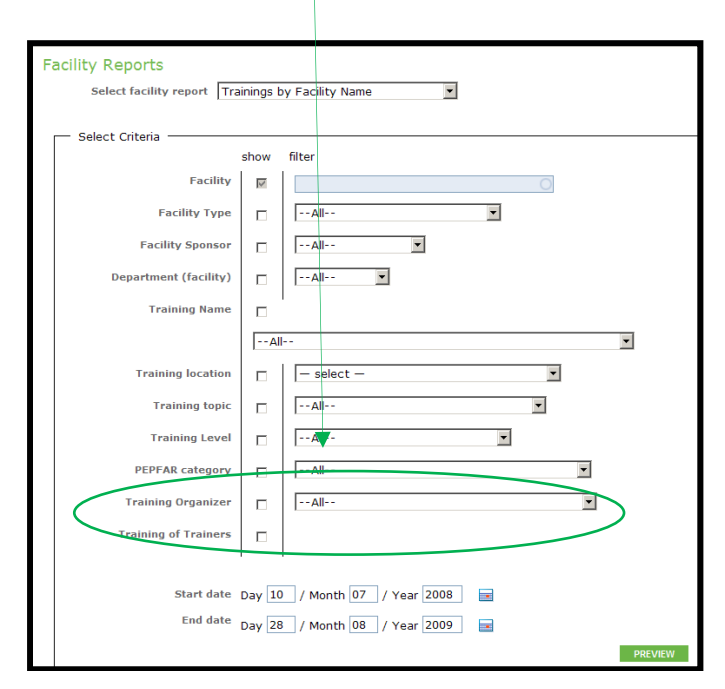

## **Assessment Reports**

### **Needs by Person's Name**

A new report that includes Region A, Region B, Facility, Primary Qualification, Secondary Qualification, First Name, Last Name, Classes Taken, Upcoming Classes, Recommended Topics, Email, and Phone. This report returns data associated with an individual person

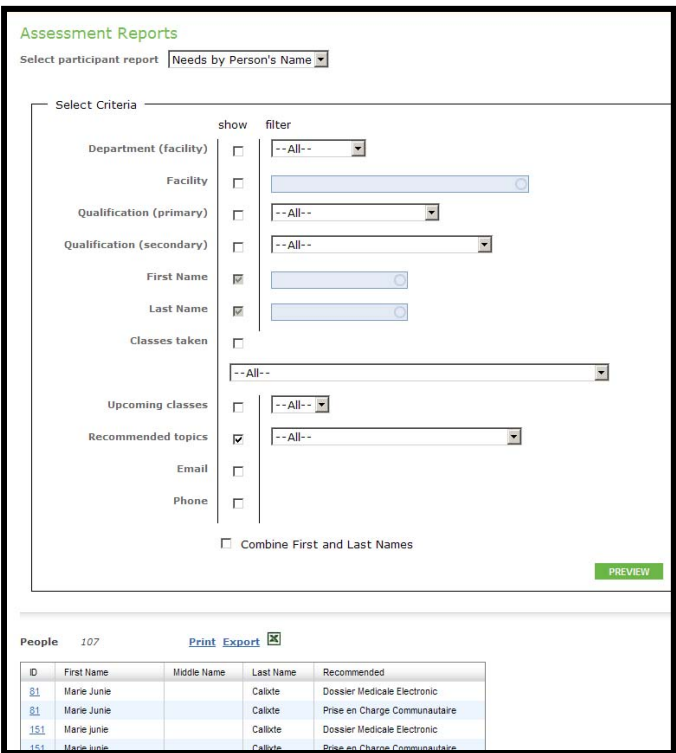

## **Needs by Person Count**

A new report that includes Region A, Region B, Facility, Primary Qualification, Secondary Qualification, and Recommended Topics. This report returns a count of people that need trainings in certain topics.

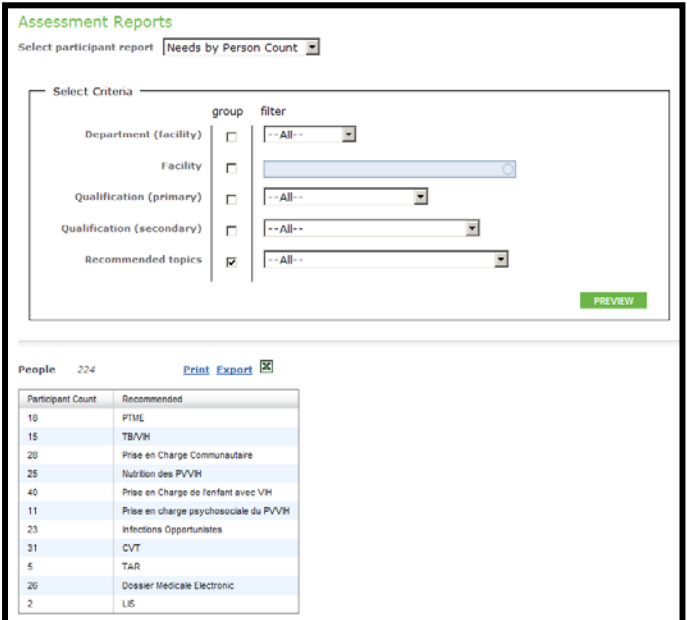

## **Roster Reports**

### **Roster Reports**

A new report that includes Training Organizer and a date selector. This report returns the course roster report for a specific time period for a specific training organizer. Thus, a report can be run that shows all training information for all trainings taught by a specific organizer during a set time period.

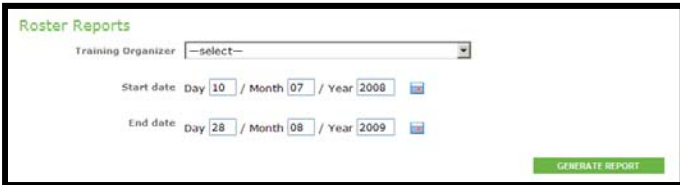

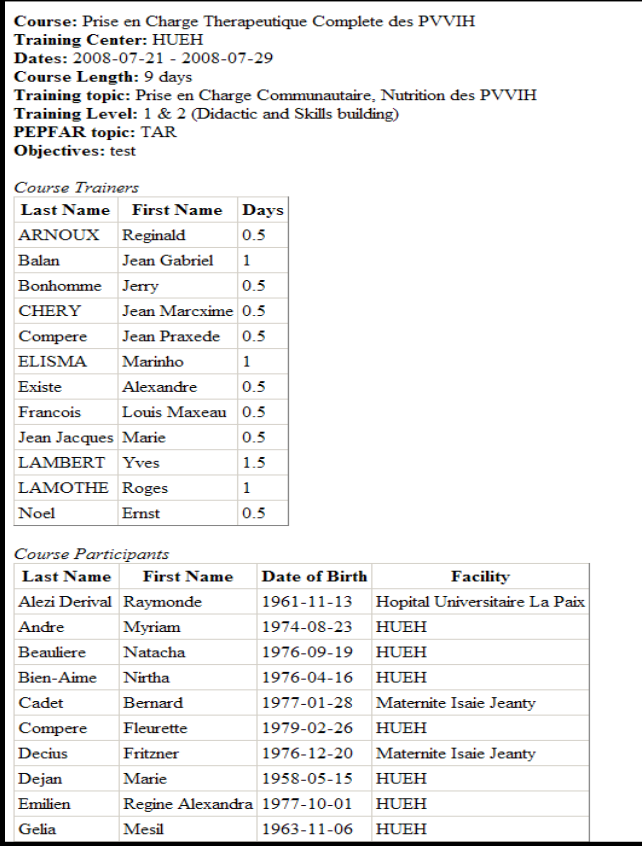

# **My Account**

## **Edit Country Options**

The ability to change the label and/or hide the column: PEPFAR Category, Training of Trainers, Course Objectives, and Languages. In addition, Recommended Topic is a new hyperlink.

![](_page_17_Picture_71.jpeg)